LYT0220-013A SHEET(HS-V11)\*UN\*SW

# **Picture Navigator Software**

- 1. Insert the CD-ROM into the CD-ROM drive.
- 2. Double-click the "**CD-ROM**" icon.
- 3. Double-click the "**JVC**" folder.
- 4. Drag and drop the "**Picture Navigator**" folder to copy it onto your hard drive. • Copy it to any place other than the system folder.

# **MGI PhotoSuite SE**

# **1. Insert the CD-ROM into the CD-ROM drive.**

Open the MGI folder and double click the icon that you want to use.

Once the installation program is running, simply follow the instructions displayed on your screen.

# **CAUTION**

If your computer is a PowerMac 4400, 5400 or 6400 series or a PowerBook 2400 or 3400 machine, this software may not operate properly. The upgrading of your OS version is recommended.

PowerMac 4400 series or PowerBook 2400 and 3400 : Upgrade to Mac OS 8.0 Power Mac 5400 and 6400 series: Upgrade to Mac OS 7.6.1 or higher.

Please call JVC Customer Service at 1- 800-252-5722. (Only in U.S.A.)

# $\mathbf{r}$

# **To view the Instruction Book on the CD-ROM and to Install Software ENGLISH**

# **For Macintosh®**

# **To view the Instruction Book on the CD-ROM**

- For those who have not installed Acrobat Reader in their PC.
- You must first install Adobe™ Acrobat Reader
- 3.0™ for Macintosh® to your hard drive. • Open the Acrobat Reader and double click the Install Acrobat Reader icon.
- Once the installation program is running, simply follow the instructions displayed on your screen.
- Picture Navigator Instruction files are located in the Docs folder on the CD-ROM.
- MGI PhotoSuite Idea Guide files are located in the Docs folder on the CD-ROM.
- JVC does not respond to any inquiries concerning MGI PhotoSuite SE and your PC.
- In the case of inquiries concerning MGI PhotoSuite SE, first complete the user registration and then contact MGI Technical Support. Run MGI PhotoSuite SE, from the Help menu select Product Support for the telephone
- number, e-mail and postal address. ■ The keyboard short cut Ctrl+C does not copy in MGI PhotoSuite SE.
- n However the Copy function will work using the following procedure.
- Click Edit from Menu bar
- Click Copy ■ The keyboard short cut CTRL+S does not save in Picture Navigator.
- You cannot transfer video images processed using other application programs to the camcorder.

# **To Install Software**

# **Preparation**

• Turn on your computer. • Close any other applications that are running.

# **MGI PhotoSuite SE**

- **1. Insert the CD-ROM into the CD-ROM drive.**
	- Execute Setup.exe from the CD-ROM directly. • For example, if the CD-ROM is in Drive D, select
- "Start" "Run" "D:\MGI\Setup.exe". **2. Select the language.**
- Once the installation program is running, simply follow the instructions displayed on your screen.

# **3. Click "Finish" to complete the installation.**

# **Notes**

# **For Windows®**

**To view the Instruction Book on the CD-ROM** The Instruction Book on using the provided software packages is included on the CD-ROM: Picture Navigator / MGI PhotoSuite SE.

For those who have not installed Acrobat Reader in their PC. You must first install Adobe™ Acrobat Reader 3.0™ for Windows® to your hard drive.

- For example, if the CD-ROM is in Drive D, select "Start" "Run" –"D:\Reader\Reader95\Setup.exe".
- Once the installation program is running, simply follow the instructions displayed on your screen.
- Picture Navigator Instruction Book files are located in the CD-ROM's "JVC\Docs" folder.
- MGI PhotoSuite Idea Guide files are located in the CD-ROM's "MGI\Docs" folder.

# **To Install Software**

# **Preparation**

- Turn on your computer.
- Close any other applications that are running.

# **Picture Navigator Software**

- **1. Insert the CD-ROM into the CD-ROM drive.**
	- Execute Setup.exe from the CD-ROM directly. • For example, if the CD-ROM is in Drive D, select "Start" –
- "Run" –"D:\JVC\PNAVI \_EN\SETUP".
- **2. Click "OK" to complete the installation.**

# **Picture Navigator-Software**

- 1. Legen Sie die CD-ROM in das CD-ROM-
- Laufwerk ein. 2. Doppelklicken Sie das Icon "**CD-ROM**".

3. Doppelklicken Sie den Ordner "**JVC**". 4. Verschieben Sie den Ordner "**Picture**

**Navigator**" im Drag & Drop-Modus auf

das Festplatten-Icon.

• Außer dem System-Ordner kann jeder beliebige Ordner gewählt werden.

**MGI-PhotoSuite**

**1. Die CD-ROM in das CD-ROM-**

**Laufwerk einlegen.**

Den MGI-Ordner öffnen und das zu verwendende Icon doppelklicken. Sobald das Installationsprogramm läuft, die auf dem Bildschirm angezeigten

Anweisungen befolgen.

**VORSICHT**

Wenn Sie einen PowerMac der Serie 4400, 5400 oder 6400 oder PowerBook 2400 oder 3400 benutzen, könnte diese Software möglicherweise nicht einwandfrei

funktionieren. Deshalb sollte ein verbessertes Betriebssystem (OS System) installiert

werden.

PowerMac der Serie 4400 oder PowerBook 2400 und 3400: Mac Betriebssystem 8.0 (OS

8.0) installieren.

PowerMac der Serie 5400 und 6400: Mac Betriebssystem 7.6.1 oder höher (OS 7.6.1

oder höher) installieren.

# **Ansehen des Anleitungsbuches auf der CD-ROM und Installieren der Software DEUTSCH**

# **Für den Macintosh®**

# **Ansehen des Anleitungsbuches auf der CD-ROM** Wenn Acrobat Reader nicht auf Ihrem

Computer installiert ist. Sie müssen zuerst Adobe™ Acrobat Reader 3,0™ für Macintosh® auf Ihrer Festplatte installieren.

- Acrobat Reader öffnen und das Symbol "Install Acrobat Reader" doppelklicken.
- Sobald das Installationsprogramm läuft, die auf dem Bildschirm angezeigten Anweisungen befolgen.

Die Dateien für die Anleitung für Picture Navigator sind im Ordner "Docs" auf der CD-ROM.

Die Dateien der Ideensammlung für die MGI-PhotoSuite sind im Ordner "Docs" auf der CD-ROM.

# **So installieren Sie die Software**

# **Vorbereitungen**

- JVC ne répond pas aux questions sur MGI PhotoSuite SE et sur votre PC.
- Pour tout renseignement sur MGI PhotoSuite SE, commencez pas remplir la carte d'inscription utilisateur, puis contactez l'assistance technique de MGI. Exécutez MGI PhotoSuite SE, et sélectionnez Assistance Produit dans le menu Aide pour obtenir le numéro de téléphone, l'adresse électronique et l'adresse postale.
- Le raccourci clavier Ctrl+C n'effectue pas de copie dans MGI PhotoSuite SE.
- n Néanmoins, la copie est possible si vous procédez comme suit.
- Cliquez sur Modifier dans la barre de menus Cliquez sur Copier
- n Néanmoins, la copie est possible si vous procédez comme suit.
- Cliquez sur Modifier dans la barre de menus. Cliquez sur Copier.
- Le raccourci clavier CTRL+S n'enregistre pas les données dans Picture Navigator.

• Schalten Sie den Computer ein. • Schließen Sie gegebenenfalls alle anderen Anwendungen.

# **MGI PhotoSuite SE**

- **1. Legen Sie die CD-ROM in das CD-ROM-Laufwerk ein.**
	- Führen Sie Setup.exe direkt von der CD-ROM aus. • Wenn sich die CD-ROM beispielsweise in Laufwerk D befindet, wählen Sie "Start" — "Ausführen" — "D:\MGI\Setup.exe".
- **2. Wählen Sie die Sprache aus.**
	- Wenn das Installationsprogramm läuft, gehen Sie einfach nach den Anweisungen auf dem Bildschirm vor.

### **3. Klicken Sie auf "Finish", um die Installation abzuschließen.**

# **Hinweise**

- n JVC kann keine Anfragen zu MGI PhotoSuite SE und Ihrem PC beantworten.
- Bei Fragen zu MGI PhotoSuite SE führen Sie zunächst die Benutzerregistrierung aus und wenden sich dann an die technische Unterstützung von MGI. Rufen Sie dazu MGI PhotoSuite SE auf, und wählen Sie "Product Support" aus dem Hilfemenü. Dort finden Sie die Telefonnummer, die E-Mail-Adresse und die Postanschrift.
- Mit der Tastenkombination Strg+C können Sie in MGI PhotoSuite SE nicht kopieren.
- Sie können jedoch wie folgt kopieren: Klicken Sie auf "Bearbeiten" in der Menüleiste. Klicken Sie auf "Kopieren".
- Die Tastenkombination CTRL+S speichert in Picture Navigator nicht.
- Mit anderen Anwendungsprogrammen verarbeitete Videobilder können nicht zur Kamera übertragen werden.

# **Für Windows®**

# **Anzeigen der Anleitung auf CD-ROM**

Die Anleitung für die mitgelieferten Software-Pakete finden Sie auf der CD-ROM: Picture Navigator / MGI PhotoSuite SE. Für Kunden, die Acrobat Reader nicht auf ihrem PC installiert haben:

- Sie müssen zunächst Adobe™ Acrobat Reader 3.0™ for
- Windows® auf Ihrer Festplatte installieren. • Wenn sich die CD-ROM beispielsweise in Laufwerk D befindet, wählen Sie "Start" – "Ausführen" – "D:\Reader\Reader95\Setup.exe".
- Wenn das Installationsprogramm läuft, gehen Sie einfach nach den Anweisungen auf dem Bildschirm vor.
- Die Dateien für die Anleitung zu Picture Navigator befinden sich im Ordner "JVC\Docs" der CD-ROM. Die Dateien für den MGI PhotoSuite Idea Guide befinden sich im Ordner "MGI\Docs" der CD-ROM.

# **So installieren Sie die Software**

# **Vorbereitungen**

- Schalten Sie den Computer ein.
- Schließen Sie gegebenenfalls alle anderen Anwendungen.

# **Picture Navigator-Software**

- **1. Legen Sie die CD-ROM in das CD-ROM-Laufwerk ein.**
- Führen Sie Setup.exe direkt von der CD-ROM aus. • Wenn sich die CD-ROM beispielsweise in Laufwerk D befindet, wählen Sie "Start" – "Ausführen" –
- "D:\JVC\PNAVI\_EN\SETUP". **2. Klicken Sie auf "OK", um die Installation**
- **abzuschließen.**

**Logiciel Picture Navigator** 1. Mettre en place le CD-ROM dans le

lecteur de CD-ROM.

2. Cliquer deux fois sur l'icône "**CD-ROM**". 3. Cliquer deux fois sur le dossier "**JVC**". 4. Tirer et déposer le dossier "**Picture Navigator**" pour le copier sur le disque

dur.

• Le copier n'importe où à l'exception du

# dossier système. **MGI PhotoSuite SE**

# **1. Insérez le CD-ROM dans le lecteur de CD-ROM.**

Ouvrez le dossier MGI et double-cliquez sur l'icône que vous voulez utiliser. Quand le programme d'installation s'exécute, suivez simplement les instructions qui s'affichent à l'écran.

# **ATTENTION**

Ce logiciel peut ne pas fonctionner correctement si votre ordinateur est un PowerMac de série 4400, 5400 ou 6400, ou un PowerBook 2400 ou 3400. La mise à jour de votre version OS est recommandée. PowerMac série 4400 ou PowerBook 2400 ou 3400: Mise à jour à Mac OS 8.0 PowerMac de série 5400 ou 6400: Mise à jour à Mac OS 7.6.1. ou plus

**Pour afficher le manuel d'instructions du CD-ROM et installer le logiciel FRANÇAIS**

**Pour Macintosh®**

**Pour afficher le manuel d'instructions du CD-ROM** Si vous n'avez pas installé Acrobat Reader

dans votre ordinateur

Vous devrez commencer par installer Adobe™ Acrobat Reader 3,0™ pour Macintosh® sur votre disque dur.

• Ouvrez le dossier Acrobat Reader et double-cliquez sur l'icône d'installation d'Acrobat Reader.

• Quand le programme d'installation s'exécute, suivez simplement les instructions qui s'affichent à l'écran.

Les fichiers d'instructions de Picture Navigator se trouvent dans le dossier Docs du CD-ROM.

Les fichiers du Guide d'idée MGI PhotoSuite SE se trouvent dans le dossier Docs du CD-ROM.

# **Pour installer le logiciel**

# **Préparatifs**

- Mettez l'ordinateur sous tension.
- Fermez toutes les applications ouvertes.

**MGI PhotoSuite SE**

**1. Insérez le CD-ROM dans le lecteur de CD-**

**ROM.**

• Exécutez Setup.exe directement sur le CD-ROM. • Par exemple, si vous avez mis le CD-ROM dans le

lecteur D, sélectionnez "Démarrer" – "Exécuter" – "D:\MGI\Setup.exe.

**2. Sélectionnez la langue.**

- Une fois que le programme d'installation fonctionne, suivez simplement les instructions qui s'affichent à l'écran.
- **3. Cliquez sur "Terminer" pour mettre fin à l'installation.**

# **Remarques**

**Pour Windows®**

**Pour afficher le manuel d'instructions du CD-**

**ROM**

Le CD-ROM contient le manuel d'instructions des logiciels fournis suivants: Picture Navigator/MGI PhotoSuite SE. Si vous n'avez pas encore installé Acrobat Reader dans votre PC. Vous devez tout d'abord installer Adobe™ Acrobat Reader 3,0™

sous Windows® dans votre disque dur.

- Par exemple, si le CD-ROM se trouve dans le lecteur D, sélectionnez "Démarrer" – "Exécuter" – "D:\Reader\Reader95\Setup.exe".
- Une fois que le programme d'installation fonctionne, suivez simplement les instructions qui s'affichent à l'écran.

• Les fichiers du manuel d'instructions de Picture Navigator se trouvent dans le dossier "JVC\Docs" du CD-ROM. Les fichiers du Guide d'idées MGI PhotoSuite se trouvent dans le dossier "MGI\Docs" du CD-ROM.

# **Pour installer le logiciel**

# **Préparatifs**

- Mettez l'ordinateur sous tension.
- Fermez toutes les applications ouvertes.

# **Logiciel Picture Navigator**

- **1. Insérez le CD-ROM dans le lecteur de CD-ROM.**
	- Exécutez Setup.exe directement sur le CD-ROM.
	- Par exemple, si le CD-ROM est dans le lecteur D, sélectionnez "Démarrer" – "Exécuter" – "D:\JVC\PNAVI\_EN\SETUP".

**2. Cliquez sur "OK" pour terminer l'installation.**

# **Picture Navigator Software**

- 1. Steek de CD-ROM in de CD-ROM drive.
- 2. Dubbelklik de "**CD-ROM**" icoon.
- 3. Dubbelklik de "**JVC**" folder.
- 4. Verzet de "**Picture Navigator**" folder en stop ("drag" en "drop") om het op uw harde schijf te kopiëren. • Kopieer naar een andere plaats dan de
- systeemfolder.

# **MGI PhotoSuite SE**

#### **1. Steek de CD-ROM in de CD-ROM drive.**

Open de MGI folder en dubbelklik de icoon die u wilt gebruiken. Volg tijdens de werking van het installatieprogramma eenvoudigweg de instructies die op het scherm worden getoond.

# **LET OP**

Als u een computer uit de serie PowerMac 4400, 5400 of 6400 heeft, of PowerBook 2400 of 3400, kan het gebeuren dat deze software niet goed functioneert. Als dit zich voordoet, raden wij u aan om uw Macintoshbesturingsprogramma te vernieuwen. Voor PowerMac 4400 of PowerBook 2400 en 3400: installeer Mac OS 8.0 Voor PowerMac 5400 en 6400: installeer Mac OS 7.6.1 of een latere versie.

# **Lezen van de gebruiksaanwijzing op de CD-ROM en installeren van de software NEDERLANDS**

# **Voor Macintosh®**

# **Lezen van de**

**gebruiksaanwijzing op de CD-ROM**

- Indien u niet Acrobat Reader in uw computer heeft geinstalleerd.
- U moet eerst Adobe™ Acrobat Reader 3,0™ voor Macintosh® op uw harde schijf installeren.
- Open Acrobat Reader en dubbelklik de "Install Acrobat Reader" icoon.
- Volg tijdens de werking van het installatieprogramma eenvoudigweg de instructies die op het scherm worden getoond.

Picture Navigator Instruction files bevinden zich in de "Docs" folder van de CD-ROM. MGI PhotoSuite Idea Guide files bevinden zich in de "Docs" folder van de CD-ROM.

# **De software installeren**

# **Voorbereiding**

• Zet uw computer aan • Sluit alle andere toepassingen

# **MGI PhotoSuite SE**

- Zet uw computer aan
- Sluit alle andere toepassingen
- **1. Plaats de CD-ROM in de CD-ROM drive.**
	- Voer Setup.exe direct van de CD-ROM uit. • Kies met de CD-ROM bijvoorbeeld in drive D "Start" – "Uitvoeren" – "D:\MGI\Setup.exe".

### **2. Kies de taal**

• Volg tijdens de werking van het installatieprogramma gewoon de instructies die op het scherm verschijnen.

# **3. Klik op "Finish" om de installatie te voltooien.**

# **Opmerkingen**

- n JVC is niet aanspreekbaar voor informatie aangaande MGI PhotoSuite SE en uw PC.
- Voor meer informatie over MGI PhotoSuite SE moet u eerst de gebruikersregistratie invullen en vervolgens contact opnemen met MGI Technical Support. Start MGI PhotoSuite SE, kies "Product Support" in het Helpmenu voor het telefoonnummer, e-mail adres en normale adres.
- De shortcut Ctrl+C toets van het toetsenbord kopieert niet met MGI PhotoSuite SE.
- n De kopieerfunctie werkt echter wel met de volgende procedure:
- klik op "Edit" van de menubalk;
- klik op "Copy".
- Vastleggen in Picture Navigator met de shortcut Ctrl+S toets van het toetsenbord is niet mogelijk.
- U kunt geen videobeelden versturen naar de camcorder die met andere programma's zijn bewerkt.

# **Voor Windows®**

# **Lezen van de gebruiksaanwijzing op de**

**CD-ROM**

De gebruiksaanwijzing van de geleverde software staat op de CD-ROM: Picture Navigator/MGI PhotoSuite SE. Indien Acrobat Reader niet is geïnstalleerd op uw PC, moet u eerst Adobe™ Acrobat Reader 3.0™ voor Windows® op uw harde schijf installeren.

- Kies met de CD-ROM bijvoorbeeld in drive D "Start" "Uitvoeren" –"D:\Reader\Reader95\Setup.exe".
- Volg tijdens de werking van het installatieprogramma gewoon de instructies die op het scherm verschijnen.
- De Picture Navigator Instruction Book files bevinden zich in de "JVC\Docs" folder van de CD-ROM. De MGI PhotoSuite Idea Guide files bovindon zich in de
- "MGI\Docs" folder van de CD-ROM.

# **De software installeren**

# **Voorbereiding**

# **Picture Navigator Software**

- **1. Plaats de CD-ROM in de CD-ROM drive.**
- Voer Setup.exe direct van de CD-ROM uit. • Kies met de CD-ROM bijvoorbeeld in drive D "Start" –
- "Uitvoeren" "D:\JVC\PNAVI\_EN\SETUP".
- **2. Klik op "OK" om de installatie te voltooien.**

# **Software Picture Navigator**

1. Inserte el CD-ROM en la unidad de CD-ROM. 2. Haga clic dos veces en el icono "**CD-**

**ROM**".

3. Haga clic dos veces en el archivo "**JVC**". 4. Arrastre y deje caer el archivo "**Picture Navigator**" para copiarlo en el disco duro. • Cópielo en cualquier lugar que no sea el archivo de Navegador de Imágenes.

**MGI PhotoSuite SE**

**1. Inserte el disco CD-ROM en la unidad de CD-ROM.**

Abra la carpeta MGI y haga doble clic en

el icono que desee utilizar.

Cuando esté ejecutándose el programa de instalación, simplemente siga las instrucciones visualizadas en la pantalla.

**PRECAUCION**

Si su computadora es una PowerMac de la serie 4400, 5400 o 6400 o una máquina PowerBook 2400 o 3400, este software puede no funcionar correctamente. Se recomienda actualizar la versión de su OS. PowerMac de la serie 4400 o PowerBook 2400 o 3400: Actualización a Mac OS 8.0 PowerMac de la serie 5400 y 6400: Actualización a Mac OS 7.6.1 o más reciente

# **Para ver el Libro de instrucciones del disco CD-ROM y para instalar el software ESPANÕL**

# **Para Macintosh®**

# **Para ver el Libro de instrucciones del disco CD-ROM**

Para quienes no hayan instalado no haya instalado Acrobat Reader en su PC En primer lugar habrá que instalar Adobe™ Acrobat Reader 3,0™ para Macintosh® en el disco duro.

- Abra Acrobat Reader y haga doble clic en el icono de instralación de Acrobat Reader.
- Cuando esté ejecutándose el programa de instalación, siga simplemente las instrucciones visualizadas en su pantalla.

Los archivos de Picture Navigator Instruction están en la carpeta Docs del disco CD-ROM.

Los archivos de MGI PhotoSuite Idea Guide están en la carpeta Docs del disco CD-ROM.

# **Para instalar el software:**

# **Preparación**

• Encienda su ordenador. • Cierre cualquier aplicación que tenga abierta.

# **MGI PhotoSuite SE**

- **1. Inserte el disco CD-ROM en la unidad de CD-ROM.**
	- Ejecute Setup.exe directamente del disco CD-ROM. • Por ejemplo, si el disco CD-ROM está en la unidad D, seleccione "Inicio" – "Ejecutar" – "D:\MGI\Setup.exe".

# **2. Seleccione el idioma.**

• Cuando el programa de instalación se haya iniciado, siga simplemente las instrucciones mostradas en la pantalla.

# **3. Para finalizar la instalación, haga clic en "Finish".**

#### **Notas**

- n JVC no responderá a ninguna pregunta relacionada con MGI PhotoSuite SE ni su PC.
- En caso de tener alguna pregunta relacionada con su MGI PhotoSuite SE, rellene en primer lugar el registro del usuario y después póngase en contacto con MGI Technical Support. Ejecute MGI PhotoSuite SE desde el menú Ayuda, seleccione Product Support para ver el
- número de teléfono y las direcciones e-mail y postal. ■ El acceso directo Ctrl+C no copiará en MGI PhotoSuite
- SE.
- n Sin embargo, la función de Copiar trabajará si utiliza el procedimiento siguiente.
- Haga clic en Editar de la barra de menú
- Haga clic en Copiar ■ El acceso directo Ctrl + S no guardará en Picture
- Navigator.
- n Usted no podrá transferir a la videocámara imágenes de vídeo procesadas utilizando otros programas de aplicación.

# **Para Windows®**

# **Para ver el libro de Instrucciones del disco CD-ROM**

El Libro de instrucciones sobre el uso de los paquetes de software suministrados se incluye en los CD-ROM: Picture Navigator/MGI PhotoSuite SE.

Para quienes no hayan instalado Acrobat Reader en su PC. En primer lugar habrá que instalar Adobe™ Acrobat Reader 3,0™ para Windows® en el disco duro.

• Por ejemplo, si el disco CD-ROM está en la unidad D, seleccione "Inicio" – "Ejecutar" –

"D:\Reader\Reader95\Setup.exe".

- Cuando el programa de instalación se haya iniciado, siga simplemente las instrucciones mostradas en la pantalla. • Los archivos de Picture Navigator Instruction Book están en la
- carpeta "JVC\Docs" del disco CD-ROM.
- Los archivos de MGI PhotoSuite Idea Guide están en la carpeta "MGI\Docs" del disco CD-ROM.

# **Para instalar el software:**

# **Preparación**

• Encienda su ordenador. • Cierre cualquier aplicación que tenga abierta.

# **Software Picture Navigator**

- **1. Inserte el disco CD-ROM en la unidad de CD-ROM.**
	- Ejecute Setup.exe directamente del disco CD-ROM. • Por ejemplo, si el CD-ROM está en la unidad D, seleccione "Inicio" –"Ejecutar" –"D:\JVC\PNAVI\_EN\SETUP".
- **2. Haga clic en "Aceptar" para completar la instalación.**

**Software Picture Navigator** 1. Inserire il CD-ROM nell'unità del CD-

ROM.

2. Fare doppio clic sull'icona "**CD-ROM**". 3. Fare doppio clic sull'icona "**JVC**". 4. Trascinare la cartella "**Picture Navigator**"

per copiarla nell'hard disk.

• Copiarla ovunque tranne che nella

cartella di sistema.

# **MGI PhotoSuite SE**

# **1. Inserire il CD-ROM nell'unità del CD-ROM.**

Aprire la cartella MGI e fare doppio clic sull'icona che si vuole utilizzare. Dopo aver avviato il programma di installazione, seguire semplicemente le istruzioni visualizzate sullo schermo.

# **AVVERTENZA**

Se il computer utilizzato è un PowerMac delle serie 4400, 5400 o 6400 oppure un PowerBook 2400 o 3400, questo software potrebbe non funzionare correttamente. In questo caso si consiglia di effettuare l'aggiornamento della versione OS utilizzata. Per i PowerMac della serie 4400 o i PowerBook 2400 e 3400 : aggiornamento alla versione Mac OS 8.0. Per i PowerMac della serie 5400 e 6400: aggiornamento alla versione Mac OS 7.6.1 o superiore.

**Consultazione del manuale di istruzioni contenuto nel CD-ROM e installazione del software ITALIANO**

**Per Macintosh®**

**Visualizzazione del manuale di istruzioni contenuto nel CD-ROM** Gli utenti che non hanno installato Acrobat

Reader nel PC devono provvedere innanzi tutto a installare Adobe™ Acrobat Reader 3.0™ per Macintosh® nell'hard disk.

- Aprire Acrobat Reader e fare doppio clic sull'icona Install Acrobat Reader.
- Dopo aver avviato il programma di installazione, seguire semplicemente le istruzioni visualizzate sullo schermo.

I file del manuale di istruzioni di Picture Navigator si trovano nella cartella Docs del CD-ROM.

I file della guida di MGI PhotoSuite Idea si trovano nella cartella Docs del CD-ROM.

# **Installazione del software**

# **Preparazione**

- Accendere il computer.
- Chiudere tutte le applicazioni attive.

**MGI PhotoSuite SE**

**1. Inserire il CD-ROM nell'unità del CD-ROM.** • Eseguire Setup.exe direttamente dal CD-ROM. • Per esempio, se il CD-ROM è nell'unità D, selezionare "Avvio" – "Esegui" – "D:\MGI\Setup.exe". **2. Selezionare la lingua.**

- Dopo aver avviato il programma di installazione, seguire semplicemente le istruzioni visualizzate sullo schermo.
- **3. Fare clic su "Finish" per completare l'installazione.**

### **Note**

- n JVC non risponde a richieste di chiarimenti riguardanti MGI PhotoSuite SE e il PC.
- n Trovandosi nella necessità di richiedere chiarimenti su MGI PhotoSuite SE, completare prima la procedura di registrazione dell'utente e quindi mettersi in contatto con il Servizio Assistenza Tecnica MGI. Per il numero di telefono, l'indirizzo postale e l'indirizzo e-mail, avviare MGI PhotoSuite SE e selezionare Product Support dal menu Help.
- La combinazione dei tasti Ctrl+C di scelta rapida dalla tastiera non copia in MGI PhotoSuite SE.
- Per eseguire la funzione di Copia, procedere come segue:
	-
- Fare clic su Edit nella barra dei menu.
- Fare clic su Copy
- La combinazione dei tasti Ctrl+S di scelta rapida dalla tastiera non salva in Picture Navigator.
- Non è possibile trasferire sul camcorder immagini video elaborate utilizzando altri programmi applicativi.

**Per Windows®**

**Visualizzazione del manuale di istruzioni**

**contenuto nel CD-ROM**

Il manuale di istruzioni sull'uso dei programmi software in dotazione è incluso nel CD-ROM: Picture Navigator / MGI

PhotoSuite SE.

Gli utenti che non hanno installato Acrobat Reader nel PC devono provvedere innanzi tutto a installare Adobe™ Acrobat Reader 3.0™ per Windows® nell'hard disk.

- Per esempio, se il CD-ROM è nell'unità D, selezionare "Avvio" – "Esegui" – "D:\Reader\Reader95\Setup.exe".
- Dopo aver avviato il programma di installazione, seguire semplicemente le istruzioni visualizzate sullo schermo.
- I file del manuale di istruzioni di Picture Navigator si trovano nella cartella "JVC\Docs" del CD-ROM. I file della guida di MGI PhotoSuite Idea si trovano nella cartella "MGI\Docs" del CD-ROM.

# **Installazione del software**

# **Preparazione**

• Accendere il computer.

• Chiudere tutte le applicazioni attive.

# **Software Picture Navigator**

# **1. Inserire il CD-ROM nell'unità del CD-ROM.**

- Eseguire Setup.exe direttamente dal CD-ROM.
- Per esempio, se il CD-ROM è nell'unità D, selezionare "Avvio" – "Esegui" – "D:\JVC\PNAVI\_EN\SETUP".

# **2. Fare clic su "OK" per completare l'installazione.**

# **Picture Navigator**

- 1. Lägg i CD-ROM-skivan i CD-ROMenheten.
- 2. Dubbelklicka på ikonen för **CD-ROM**skivan.
- 3. Dubbelklicka på mappen "**JVC**".
- 4. Dra och släpp mappen "**Picture Navigator**" för att kopiera den till hårddisken. • Lägg in den var som helst utom i systemmappen.

# **MGI PhotoSuite SE**

# **1. Lägg i CD-ROM-skivan i CD-ROMenheten.**

Öppna MGI-mappen och dubbelklicka på den ikon som du vill använda. När installationsprogrammet väl kör, behöver du bara följa anvisningarna på skärmen.

### **VIKTIGT**

Om du har en PowerMac 4400, 5400 eller 6400 eller en PowerBook 2400 eller 3400, kanske de här programmen inte fungerar fullt ut. Vi rekommenderar att du uppgraderar till en OS-modell

PowerMac 4400 eller PowerBook 2400 eller 3400

: uppgradera till Mac OS 8.0

PowerMac 5400 eller 6400: uppgradera till Mac OS 7.6.1 eller högre.

# **Öppning av instruktionsboken på CD-ROM och installation av program SVENSKA**

# **För Macintosh®**

# **Öppning av instruktionsboken på CD-ROM-skivan**

FOm du inte har Acrobat Reader installerad på din dator, måste du först installera Adobe™ Acrobat Reader 3.0™ för

- Macintosh® på hårddisken.
- Öppna Acrobat Reader och dubbelklicka på Acrobat reader-ikonen. • När installationsprogrammet kör, följer du
- helt enkelt de instruktioner som visas på skärmen.

Filerna för instruktionsboken för Picture Navigator finns i mappen "Docs" på CD-ROM-skivan.

Filerna för MGI PhotoSuite Idea GuideSE finns i mappen "Docs" på CD-ROMskivan.

# **Installera programmet**

# **Förberedelser**

- Slå på datorn.
- Stäng av alla andra program.

# **MGI PhotoSuite SE**

- **1. Lägg i CD-ROM-skivan i CD-ROM-enheten**
	- Kör Setup.exe direkt från CD-ROM-skivan • Om CD-ROM-enheten till exempel är enhet D, klickar du på startknappen och sedan "Kör" och "D:\MGI\Setup.exe".

# **2. Välj språk**

• När installationsprogrammet väl kör, behöver du bara följa anvisningarna på skärmen.

# **3. Klicka på "Finish" för att avsluta installationen. Observera**

- n JVC besvarar inga frågor som rör MGI PhotoSuite SE eller din dator.
- Om du har frågor om MGI PhotoSuite SE, skall du först fylla i användarregistreringen och sedan kontakta MGI:s tekniska support-avdelning. Kör MGI PhotoSuite SE från hjälpmenyn, välj Product Support för att få fram telefonnummer, e-post- och postadress.
- Du kan inte använda tangentkombinationen Ctrl+C för att kopiera i MGI PhotoSuite SE.
- Om du vill kopiera, gör så här: Klicka på Edit på menyraden. Klicka på Copy.
- Du kan inte använda tangentkombinationen Ctrl+S för att spara i Picture Navigator.
- Du kan inte överföra videobilder som bearbetats med andra program i camcordern.

# **För Windows®**

# **Öppning av instruktionsboken på CD-ROMskivan**

Instruktionsboken för de medföljande programmen finns finns på CD-ROM-skivan: Picture Navigator / MGI PhotoSuite SE. Om du inte har Acrobat Reader installerad på din dator, måste du först installera Adobe( Acrobat Reader 3.0™ för Windows® på hårddisken.

- JVC ei vastaa MGI PhotoSuite SE:tä ja tietokonettasi koskeviin tiedusteluihin.
- Jos tiedustelut koskevat MGI PhotoSuite SE:tä, suorita ensin asiakasrekisteröinti ja ota sitten yhteys MGI:n tekniseen tukeen. Käynnistä MGI PhotoSuite SE, valitse Help-valikosta Product Support ja kirjoita puhelinnumero, sähköpostiosoite ja tavallinen

- Pikanäppäinyhdistelmä Ctrl+C ei toimi
- kopiointinäppäimenä MGI PhotoSuite SE:ssä. n Voit kuitenkin käyttää kopiointitoimintoa seuraavasti: Valitse valikkoriviltä Edit.
- Om CD-ROM-enheten till exempel är enhet D, klickar du på startknappen och sedan "Kör" och
- "D:\Reader\Reader95\Setup.exe". • När installationsprogrammet kör, följer du helt enkelt de instruktioner som visas på skärmen.
- Filerna för instruktionsboken för Picture Navigator finns i mappen "JVC\Docs" på CD-ROM-skivan. Filerna för MGI PhotoSuite SE finns i mappen "MGI\Docs" på CD-ROM-skivan.

■ Et voi siirtää muilla sovelletusohjelmilla käsiteltyjä ohjelmia kameranauhuriin.

# **Installera programmet**

- **Förberedelser**
- Slå på datorn. • Stäng av alla andra program.

# **Picture Navigator**

# **1. Lägg i CD-ROM-skivan i CD-ROM-enheten.**

• Kör Setup.exe direkt från CD-ROM-skivan. • Om CD-ROM-enheten till exempel är enhet D, klickar du på startknappen och sedan "Kör" och "D:\JVC\PNAVI\_EN\SETUP".

# **2. Klicka på "OK" för att avsluta installationen.**

# **Picture Navigator-ohjelmisto**

- 1. Aseta CD-ROM-levy CD-ROM-asemaan. 2. Kaksoisnapsauta "**CD -ROM**"-ikonia.
- 3. Kaksoisnapsauta "**JVC**"-kansiota.
- 4. Kopioi "**Picture Navigator**"-kansio
- tietokoneesi kiintolevylle.  $\bullet$  Kopioi se muuhun kuin järjestelmäkansioon.

# **MGI PhotoSuite SE**

# **1. Aseta CD-ROM-levy CD-ROM-**

**asemaan.**

Avaa MGI-kansio ja kaksoisnapsauta sitä

ikonia, jota haluat käyttää.

Kun asennusohjelma on käynnistynyt, toimi näytölle tulevien ohjeiden mukaan.

**VAROITUS**

Jos tietokoneesi on PowerMac 4400, 5400 tai 6400 taikka PowerBook 2400 tai 3400, tämä

ohjelmisto ei ehkä toimi kunnolla. Suosittelemme OS-version ylentämistä. PowerMac 4400-sarja tai PowerBook 2400 ja 3400: Ylennä Mac OS 8.0: aan asti. Power Mac 5400 ja 6400 -sarja: Ylennä Mac

OS 7.6.1: een tai ylemmäksi.

# **CD-ROM levyllä olevan ohjekirjan katsominen ja ohjelman asettaminen SUOMI**

# **Macintosh®**

# **CD-ROM-levyllä olevan ohjekirjan katseleminen**

Jos et ole asentanut Acrobat Reader-ohjelmaa tietokoneeseesi. Sinun on ensin asennettava Adobe™ Acrobat

Reader 3.0™ for Macintosh® tietokoneesi kiintolevylle.

- Avaa Acrobat Reader ja kaksoisnapsauta Install Acrobat Reader (asenna Acrobat Reader)-ikonia.
- Kun asennusohjelma on käynnistynyt, toimi näytölle tulevien ohjeiden mukaan. Picture Navigator-ohjelmiston tiedostot ovat CD-ROM-levyn Docs-kansiossa. MGI PhotoSuite Idea Guide -ohjetiedostot ovat CD-ROM-levyn Docs-kansiossa.

# **Ohjelmistojen asentaminen**

### **Valmistelevat toimet**

• Käynnistä tietokone.

• Lopeta kaikki mahdollisesti käynnissä olevat sovellutukset.

# **MGI PhotoSuite SE**

- **1. Aseta CD-ROM-levy CD-ROM-asemaan.** • Käynnistä asennusohjelma Setup.exe suoraan CD-
- ROM-levyltä. • Jos CD-ROM-levy on esimerkiksi asemassa D, valitse "käynnistä" – "Suorita" – "D:\MGI\Setup.exe".

#### **2. Valitse kieli.**

• Kun asennusohjelma on käynnistynyt, toimi näytölle tulevien ohjeiden mukaan.

# **3. Suorita asennus loppuun valitsemalla "Finish".**

# **Huomautuksia**

# postiosoite muistiin.

#### Napsauta Copy.  $\blacksquare$  Pikanäppäinyhdistelmä Ctrl + S ei tallenna Picture Navigatorissa.

# **Windows®**

# **CD-ROM-levyllä olevan ohjekirjan katseleminen**

Vakiovarusteisiin sisältyvien ohjelmistojen käyttöä käsittelevä ohjekirja on CD-ROM-levyllä: Picture Navigator / MGI PhotoSuite SE.

Jos et ole asentanut Acrobat Reader -ohjelmaa tietokoneeseesi: Sinun on ensin asennettava Adobe™ Acrobat Reader 3.0™ for Windows® tietokoneesi kiintolevylle.

- Jos CD-ROM-levy on esimerkiksi asemassa D, valitse "käynnistä" – "Suorita" – "D:\Reader\Reader95\Setup.exe".
- Kun asennusohjelma on käynnistynyt, toimi näytölle tulevien ohjeiden mukaan.
- Picture Navigator -ohjelmistojen ohjekirjan (Instruction Book) tiedostot ovat CD-ROM-levyn "JVC\Docs"-kansiossa. MGI PhotoSuite Idea Guide -ohjetiedostot ovat CD-ROM-levyn "MGI\Docs"-kansiossa.

# **Ohjelmistojen asentaminen**

# **Valmistelevat toimet**

- Käynnistä tietokone. • Lopeta kaikki mahdollisesti käynnissä olevat sovellukset.
- 

# **Picture Navigator -ohjelmisto**

- **1. Aseta CD-ROM-levy CD-ROM-asemaan.** • Käynnistä asennusohjelma Setup.exe suoraan CD-ROM-
- levyltä. • Jos CD-ROM-levy on esimerkiksi asemassa D, valitse "käynnistä" – "Suorita" – "D:\JVC\PNAVI\_EN\SETUP".
- **2. Suorita asennus loppuun valitsemalla "OK".**

**Picture Navigator-programvare** 1. Sett CD-ROMen i CD-spilleren. 2. Dobbeltklikk på ikonet "**CD-ROM**". 3. Dobbeltklikk på mappen "**JVC**". 4. Dra og slipp "**Picture Navigator**"-mappen for å kopiere den på harddisken. • Kopier den til et annet sted enn

# systemmappen. **MGI PhotoSuite SE**

**1. Sett CD-ROMen i CD-spilleren.**

Åpne mappen MGI og dobbeltklikk på det ikonet du vil bruke.

Så snart installeringsprogrammet kjøres, er det bare å følge anvisningene på skjermen.

# **OBS**

Hvis PCen din er en PowerMac serie 4400, 5400 eller 6400 eller en PowerBook 2400 eller 3400, er det ikke sikkert at denne programvaren fungerer som den skal. Vi anbefaler at du oppdaterer operativsystemversjonen din. PowerMac serie 4400 eller PowerBook 2400 og 3400: Oppdater til Mac OS 8.0. PowerMac serie 5400 og 6400: Oppdater til Mac OS 7.6.1 eller nyere.

**Slik kan du se på bruksanvisningen på CD-ROMen og installere programvare NORSK**

**For Macintosh®**

**Slik kan du se på**

**bruksanvisningen på CD-ROMen** For dem som ikke har installert Acrobat

Reader i PCen:

Du må først installere Adobe™ Acrobat

Reader 3.0™ for Macintosh® i PCen.

• Åpne Acrobat Reader og dobbeltklikk på ikonet Install Acrobat Reader.

• Så snart installeringsprogrammet kjøres, er det bare å følge anvisningene på skjermen.

Bruksanvisningsfilene for Picture Navigator ligger i mappen "Docs" på CD-ROMen.

Idea Guide-filer for MGI PhotoSuite ligger i mappen "Docs" på CD-ROMen.

# **Installere programvare**

# **Forberedelse**

- Slå på PCen.
- Lukk eventuelle andre applikasjoner som kjøres.

**MGI PhotoSuite SE**

**1. Sett CD-ROMen i CD-spilleren.** • Kjør Setup.exe direkte fra CD-ROMen.

• Hvis for eksempel CD-ROMen er i stasjon D, velger du "Start" – "Kjør" – "D:\MGI\Setup.exe".

**2. Velg språk.**

• Så snart installeringsprogrammet kjøres, er det bare å

følge anvisningene på skjermen.

# **3. Klikk på "Fullfør" for å fullføre installeringen.**

# **NB:**

- n JVC kan ikke besvare eventuelle forespørsler vedrørende MGI PhotoSuite SE og PCen din.
- n Når det gjelder forespørsler vedrørende MGI PhotoSuite SE, må du først fylle ut brukerregistreringen og deretter kontakte MGIs tekniske støtte. Kjør MGI PhotoSuite SE og velg Produktstøtte i Hjelp-menyen, så finner du telefonnummer, e-postadresse og postadresse.
- Det er ikke mulig å kopiere i MGI PhotoSuite SE med tastatursnarveien Ctrl+C.
- n Kopieringsfunksjonen virker imidlertid hvis du bruker følgende fremgangsmåte:
- Klikk på Rediger i Menylinjen
- Klikk på Kopier
- Det går ikke an å lagre i Picture Navigator med tastatursnarveien Ctrl+S.
- Du kan ikke overføre videobilder behandlet med andre applikasjoner til videokameraet.

**For Windows®**

**Slik kan du se på bruksanvisningen på CD-**

**ROMen**

Bruksanvisningen for de vedlagte programvarepakkene ligger på

CD-ROMen; Picture Navigator / MGI PhotoSuite SE.

For dem som ikke har installert Acrobat Reader i PCen: Du må først installere Adobe™ Acrobat Reader 3.0™ for Windows® i PCen.

- Hvis for eksempel CD-ROMen er i stasjon D, så velger du "Start" – "Kjør" – "D:\Reader\Reader95\Setup.exe".
- Så snart installeringsprogrammet kjøres, er det bare å følge anvisningene på skjermen.
- Bruksanvisningsfilene for Picture Navigator ligger i mappen "JVC\Docs" på CD-ROMen. Klikk på ønsket språk. Idea Guide-filer for MGI PhotoSuite ligger i mappen "MGI\Docs" på CD-ROMen.

# **Installere programvare**

# **Forberedelse**

- Slå på PCen.
- Lukk eventuelle andre applikasjoner som kjøres.

# **Picture Navigator-programvare**

# **1. Sett CD-ROMen i CD-spilleren.**

- Kjør Setup.exe direkte fra CD-ROMen.
- Hvis for eksempel CD-ROMen er i stasjon D, velger du "Start" – "Kjør" – "D:\JVC\PNAVI\_EN\SETUP".
- **2. Klikk på "OK" for å fullføre installeringen.**

# **Picture Navigator (Billednavigator)-software**

- 1. Sæt CD-ROM'en i CD-ROM-drevet.
- 2. Dobbeltklik på "**CD-ROM**" ikonet.
- 3. Dobbeltklik på "**JVC**" folderen.
- 4. Træk og slip "**Picture Navigator**" arkivmappen for at kopiere den til harddrevet.

• Kopier den til et hvilket som helst andet sted end system-arkivmappen.

# **MGI PhotoSuite SE**

**1. Sæt CD-ROM'en i CD-ROM-drevet.** Åbn MGI arkivmappen og dobbeltklik på det ikon, De vil anvende. Når installationsprogrammet kører, behøver De blot at følge de instruktioner, der vises på skærmen.

# **FORSIGTIG**

Hvis Deres computer er fra PowerMac 4400, 5400 eller 6400 serien eller en PowerBook 2400 eller 3400, er det ikke sikkert, at denne software fungerer korrekt. En opgradering af Deres OS-version anbefales. PowerMac 4400 serien eller PowerBook 2400 og 3400 : Opgrader til Mac OS 8.0 PowerMac 5400 og 6400 serien: Opgrader til Mac OS 7.6.1 eller bedre.

# **Visning af instruktionsbogen på CD-ROM'en og installering af software DANSK**

# **For Macintosh®**

# **Visning af instruktionsbogen i CD-ROM'en**

- For dem, der ikke har installeret Acrobat Reader i deres PC'er.
- Det er nødvendigt først at installere Adobe™ Acrobat Reader 3.0™ for Macintosh® på hard-drevet.
- Åbn Acrobat Reader og dobbeltklik ikonet for installering af Acrobat Reader.
- Når installationsprogrammet kører, behøver De blot at følge de instruktioner, der vises på skærmen.
- Picture Navigator (Billednavigator) instruktionsfilerne findes i Docs arkivmappen på CD-ROM'en. MGI PhotoSuite Idea Guide-filerne findes i

Doc arkivmappen på CD-ROM'en. **Installering af software**

#### **Forberedelse** • Tænd for Deres computer.

• Vælg en af de andre applikationer, som kører.

# **MGI PhotoSuite SE**

- **1. Sæt cd-rom'en i cd-rom-drevet.**
	- Kør Setup.exe direkte fra cd-rom'en. • Hvis cd-rom'en for eksempel kører på drev D, skal De vælge "Startknap" – "kør" – "D:\MGI\Setup.exe".
- **2. Vælg sprog.**
- Når installationsprogrammet kører, skal De følge de instruktioner, der vises på skærmen.
- **3. Klik på "Finish" for at færdiggøre installationen.**

# **Bemærkninger**

- n JVC besvarer ikke forespørgsler om MGI PhotoSuite SE eller Deres PC.
- n I tilfælde af forespørgsler om MGI PhotoSuite SE skal De først udfylde brugerregistreringen og derefter kontakte MGI Technical Support. Kør MGI PhotoSuite SE, og vælg Product Support i menuen Help for at få telefonnummer, e-mail-adresse og postadresse.
- Tastaturgenvejen Ctrl+C kopierer ikke i MGI PhotoSuite SE.
- n De kan dog kopiere på følgende måde: Klik på Edit i menulinien

- Klik på Copy ■ Tastatur-genvejen Ctrl+S lagrer ikke i billednavigator. ■ Det er ikke muligt at overføre videobilleder, som er
- behandlet med andre applikationsprogrammer, til camcorderen.

# **For Windows®**

# **Sådan vises instruktionsbogen på cd-rom**

Instruktionsbogen til brugen af de medfølgende softwarepakker er inkluderet på cd-rom'en: Picture Navigator / MGI PhotoSuite SE. For dem, der ikke har installeret Acrobat Reader på pc'en. Først skal De installere Adobe™ Acrobat Reader 3.0™ til Windows® på harddisken.

- Hvis cd-rom'en for eksempel er i drev D, skal De vælge "Startknap" – "kør" – "D:\Reader\Reader95\Setup.exe". • Når installationsprogrammet kører, skal De følge de
- instruktioner, der vises på skærmen. • Instruktionsbogsfilerne til Picture Navigator befinder sig i biblioteket "JVC\Docs" på cd-rom'en. Filerne til MGI PhotoSuite Idea Guide befinder sig i biblioteket "MGI\Docs" på cd-rom'en.

# **Sådan installeres software**

# **Forberedelse**

- Tænd for computeren.
- Luk alle andre applikationer, der kører.

# **Picture Navigator-software**

# **1. Sæt cd-rom'en i cd-rom-drevet.**

- Kør Setup.exe direkte fra cd-rom'en. • Hvis cd-rom'en for eksempel kører på drev D, skal De vælge "Startknap" – "kør" – "D:\JVC\PNAVI\_EN\SETUP".
- **2. Klik på "OK" før at færdiggøre installationen.**

### **Программа Picture Navigator** 1. Установите CD-ROM в дисковод CD-

- ROM. 2. Дважды щелкните на пиктограмме
- CD-ROM. 3. Дважды щелкните на папке "**JVC**".
- 4. Перетащите и опустите папку "**Picture Navigator**" для копирования ее на
- жестком диске. • Скопируйте ее в любом месте кроме

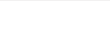

#### системной папки.

# **MGI PhotoSuite SE**

**1. Установите CD-ROM в дисковод CD-ROM.**

Откройте папку MCI и щелкните два раза на пиктограмме, которую вы хотите использовать.

После запуска программы установки просто выполняйте инструкции, воспроизводимые на экране.

# **ВНИМАНИЕ**

Если вы используете компьютер PowerMac серии 4400, 5400 или 6400 или PowerBook 2400 или 3400, это программное обеспечение может не работать должным образом. Рекомендуется модификация старой версии используемой операционной системы. PowerMac серии 4400 или PowerBook

2400 или 3400: модификация на Mac.OS 8.0.

PowerMac серии 5400 и 6400: модификация на Mac.OS 7.6.1 или выше.

# **Вывод на экран руководства, записанного на CD-ROM и установка программы** PУCCKИЙ

# **Для Macintosh®**

# **Для вывода на экран руководства, записанного на CD-ROM**

Для тех, кто не установил Acrobat Readеr 3.0™ на свой PC.

Вы должны сначала установить на

жесткий диск Adobe™ Acrobat Reader

- 3.0™ для Macintosh® .
- Откройте Acrobat Reader и щелкните два раза на пиктограмме установки

• После запуска программы установки просто выполняйте инструкции, воспроизводимые на экране.

Файлы руководства Picture Navigator находятся в папке Docs на CD-ROM.

Файлы руководства MGI PhotoSuite Idea расположены в папке Docs на CD-ROM.

# **Установка программы**

# **Подготовка**

- Включите компьютер
- Закройте все остальные запущенные прикладные программы.

# **MGI PhotoSuite SE**

#### **1. Установите CD-ROM в дисковод CD-ROM** • Выполните Setup.exe непосредственно с CD-ROM.

• Например, если дисководом CD-ROM является дисковод D, выберите "Start" – "Run" – "D:\MGI\Setup.exe".

**2. Выберите язык**

• После запуска программы установки просто

- выполняйте инструкции, воспроизводимые на экране.
- **3. Щелкните на "Finish" для завершения установки.**

# **Примечания**

- n Компания JVC не отвечает ни на какие вопросы, касающиеся MGI PhotoSuite SE и вашего РС.
- n Для получения ответов на вопросы, касающиеся MGI PhotoSuite SE сначала выполните регистрацию пользователя, а затем свяжитесь с отделом технической поддержки компании MGI. Запустите программу MGI PhotoSuite SE, из справочного меню (Help) выберите Product Support (Поддержка продукта), где указан номера телефона, адрес электронной почты и почтовый адрес.
- n Сокращенная комбинация клавиш Ctrl + C не выполняет копирования в MGI PhotoSuite SE.
- n Однако, функция копирования будет выполняться с помощью следующей процедуры: Щелкните на Edit в строке меню.
- Щелкните на Copy
- $\blacksquare$  Сокращенная комбинация клавиш Ctrl + S не выполняет сохранения в Picture Navigator.
- n Вы не можете переносить отредактированные видеоизображения на видеокамеру с помощью других прикладных программ.

# **Для Windows®**

# **Для вывода на экран руководства, записанного на CD-ROM**

Руководство по использованию поставляемых пакетов программ содержится на CD-ROM: Picture Navigator / MGI PhotoSuite SE.

Для тех, кто не установил Acrobat Reader 3.0™ на свой PC. Вы должны сначала установить на жесткий диск Adobe™

Acrobat Reader 3.0™ для Windows 3.1.

- Например, если CD-ROM находится в дисководе D, выберите "Start" – "Run" – "D:\Reader\Reader95\Setup.exe"
- После запуска программы установки просто выполняйте инструкции, воспроизводимые на экране.
- Файлы руководства Picture Navigator находятся в папке "JVC\Docs" на CD-ROM.

Файлы руководства MGI PhotoSuite Idea расположены в папке "MGI\Docs" на CD-ROM.

# **Установка программы**

# **Подготовка**

- Включите компьютер
- Закройте все остальные запущенные прикладные программы.

# **Программа Picture Navigator**

# **1. Вставьте CD-ROM в дисковод CD-ROM.**

- Выполните Setup.exe непосредственно с CD-ROM.
- Например, если дисководом CD-ROM является дисковод D, выберите "Start" – "Run" – "D:\JVC\PNAVI\_EN\SETUP".

**2. Щелкните на "ОК" для завершения установки.**